# INGE-LORE'S TUTORIALE

## **ANIMABELLE**

Tutoriale – [Animabelle](https://tuts.rumpke.de/tutoriale-animabelle/)

• [Animabelle](https://tuts.rumpke.de/animabelle-seite-2/) – Seite 2 Animabelle 3 alte [Übersetzungen](https://tuts.rumpke.de/animabelle-3/) Animabelle 4 alte [Übersetzungen](https://tuts.rumpke.de/animabelle-4/)

Carine 2 alte [Übersetzungen](https://tuts.rumpke.de/carine-2/) • [Tutoriale](https://tuts.rumpke.de/tutoriale-carine/) – Carine

### Animabelle 5 Alte [Übersetzungen](https://tuts.rumpke.de/animabelle-5/) Animabelle 6 Alte [Übersetzungen](https://tuts.rumpke.de/animabelle-6/)

**BARBARA**

### [Tutoriale](https://tuts.rumpke.de/tutoriale-barbara/) – Barbara

**BEA**

### [Tutoriale](https://tuts.rumpke.de/tutoriale-bea/) – Bea

### **CARINE**

### **COLYBRIX**

• [Colybrix](https://tuts.rumpke.de/colybrix-2/) 2

• [Tutoriale](https://tuts.rumpke.de/tutoriale-colybrix/) – Colybrix

[Tutoriale](https://tuts.rumpke.de/tutoriale-nicole/) – Nicole • [Nicole](https://tuts.rumpke.de/nicole-2/) 2

[Soxikibem](https://tuts.rumpke.de/soxikibem-tuts-1-32/) – Tuts 1-32 • Tutoriale – [Soxikibem](https://tuts.rumpke.de/tutoriale-soxikibem/) [Soxikibem](https://tuts.rumpke.de/soxikibem-seite-2/) – Seite 2 • [Soxikibem](https://tuts.rumpke.de/soxikibem-seite-3/) – Seite 3

### • [Soxikibem](https://tuts.rumpke.de/soxikibem-seite-4-2/) – Seite 4

### **[DENIS](https://minekopsp.blogspot.com/)E**

• [Tutoriale](https://tuts.rumpke.de/tutoriale-denise-alte-tutoriale/) – Denise  $\bullet$  [Denise](https://tuts.rumpke.de/denise-2/) – 2

### **MIEKE**

• [Denise](https://tuts.rumpke.de/denise-3/) 3

 $\bullet$  [Mieke](https://tuts.rumpke.de/mieke-tut-1-40/) Tut 1-80 • [Mieke](https://tuts.rumpke.de/mieke-81-160/) 81 – 160 • [Mieke](https://tuts.rumpke.de/mieke-161-233/)  $161 - 233$ • Mieke [Weihnachten 1-62](https://tuts.rumpke.de/mieke-weihnachten-1-62/) • [Tutoriale](https://tuts.rumpke.de/tutoriale-mieke/) – Mieke

### **EVALYNDA**

- [Tutoriale](https://tuts.rumpke.de/tutoriale-elaine/) Elaine [Tutoriale](https://tuts.rumpke.de/tutoriale-inacia-neves/) – Inacia Neves
- Tutoriale [Leni Diniz](https://tuts.rumpke.de/tutoriale-leni-diniz/) Tutoriale – [Marcinha](https://tuts.rumpke.de/tutoriale-marcinha/)
- [Tutoriale](https://tuts.rumpke.de/tutoriale-roberta/) Roberta [Tutoriale](https://tuts.rumpke.de/tutoriale-tati-robert/) – Tati Robert
- Marcinha und [Soxikibem](https://tuts.rumpke.de/marcinha-und-soxikibem/) Tutoriale [Marcinha](https://tuts.rumpke.de/tutoriale-marcinha-elaine/) + Elaine

[Evalynda](https://tuts.rumpke.de/evalynda-2/) 2 [Tutoriale](https://tuts.rumpke.de/tutoriale-evalynda/) – Evalynda

**[FRA](http://inge-lores-tutorialtester.blogspot.com/)NIE MARGOT**

**VALY** • [Tutoriale](https://tuts.rumpke.de/tutoriale-valy/) – Valy

### [Tutoriale](https://tuts.rumpke.de/tutoriale-franie-margot/) – Franie Margot Franie [Margot](https://tuts.rumpke.de/franie-margot-2/) 2

Franie [Margot](https://tuts.rumpke.de/franie-margot-3/) 3

### **ELISE** [Tutoriale](https://tuts.rumpke.de/1098-2/elise/) – Elise • [Elise](https://tuts.rumpke.de/elise-2/) 2

### **NICOLE**

### **SO[XIKIBE](https://filehorst.de/d/dgkCzFkj)M**

Tutoriale – [Ana-Maria](https://tuts.rumpke.de/tutoriale-ana-maria/) [Tutoriale](https://tuts.rumpke.de/tutoriale-cidaben/) – CidaBen

## **TESY**

• [Tesy](https://tuts.rumpke.de/tesy-tuts-1-37/) Tuts 1-37 • [Tutoriale](https://tuts.rumpke.de/tutoriale-tesy/) – Tesy

## **SWEETY**

• [Sweety](https://tuts.rumpke.de/sweety-tut-1-81/) Tut 1-81 • Sweety Tuts [82-104](https://tuts.rumpke.de/sweety-tuts-82-104/) • [Tutoriale](https://tuts.rumpke.de/tutoriale-sweety/) – Sweety

## Valy – alte [Tutoriale](https://tuts.rumpke.de/valy-alte-tutoriale/)

**[YEDRALINA](https://minekopsp.blogspot.com/p/topgloria.html)**

### [Yedralina](https://tuts.rumpke.de/yedralina-2/) 2 alte Tutoriale Tutoriale – [Yedralina](https://tuts.rumpke.de/tutoriale-yedralina/)

### **MELODI**

[Tutoriale](https://tuts.rumpke.de/tutoriale-melodi/) – Melodi

**NOCH MEHR TUTORIALE Andre**  $1 + 2 + 3 + 4$  $1 + 2 + 3 + 4$  $1 + 2 + 3 + 4$  $1 + 2 + 3 + 4$  $1 + 2 + 3 + 4$  $1 + 2 + 3 + 4$  $1 + 2 + 3 + 4$ **[Annarella](https://tuts.rumpke.de/annarella/)**

**[Anesia](https://tuts.rumpke.de/anesia/) Azalee [1](https://tuts.rumpke.de/azalee-1/)**

**Belinda [1](https://tuts.rumpke.de/belinda/) [2](https://tuts.rumpke.de/belinda-seite-2/) 3**

**[Bijounet](https://tuts.rumpke.de/bijounet/)**

**[Catrien](https://tuts.rumpke.de/catrien/)** *[Ceylan](https://tuts.rumpke.de/ceylan/)*

**[Cloclo](https://tuts.rumpke.de/tutoriale-cloclo/)**

**Cloclo [2](https://tuts.rumpke.de/cloclo-2/) [3](https://tuts.rumpke.de/cloclo-3/) 4 [Cloclo](https://tuts.rumpke.de/cloclo-2/) alte Tuts [Corinne](https://tuts.rumpke.de/corinne/)** *[Dilek](https://tuts.rumpke.de/tutoriale-dilek/)* **[Domie](https://tuts.rumpke.de/domie/) Edith**  $\boxed{1}$  $\boxed{1}$  $\boxed{1}$   $\boxed{2}$  $\boxed{2}$  $\boxed{2}$   $\boxed{3}$  $\boxed{3}$  $\boxed{3}$  [4](https://tuts.rumpke.de/tutoriale-edith/) **[Eglantine](https://tuts.rumpke.de/tutoriale-eglantine/)** *[Kathania](https://tuts.rumpke.de/tutoriale-kathania/)* **[Katinka](https://tuts.rumpke.de/katinka-tuts-1-29/) Tuts 1-29 Katinka**  $1 + 2 + 3 + 4$  $1 + 2 + 3 + 4$  $1 + 2 + 3 + 4$  $1 + 2 + 3 + 4$  $1 + 2 + 3 + 4$  $1 + 2 + 3 + 4$ *[Kamil](https://tuts.rumpke.de/tutoriale-kamil/)* **Lady [Graph](https://tuts.rumpke.de/lady-graph/) [Laurette](https://tuts.rumpke.de/laurette/) [Libellule](https://tuts.rumpke.de/libellule/) [Lily](https://tuts.rumpke.de/tutoriale-lily/) [Lola](https://tuts.rumpke.de/lola/) Malacka [1](https://tuts.rumpke.de/malacka/) [2](https://tuts.rumpke.de/malacka-2/) 3 [Mentali](https://tuts.rumpke.de/mentali/) [Mineko](https://tuts.rumpke.de/mineko/) [2](https://tuts.rumpke.de/mineko-2/) [3](https://tuts.rumpke.de/mineko_3/) [4](https://tuts.rumpke.de/mineko-4/) 5** [Noisette](https://tuts.rumpke.de/noisette-tut-1-80/) Tuts 1-80 [81-167](https://tuts.rumpke.de/noisette-81-167/) *[Noisette](https://tuts.rumpke.de/tutoriale-noisette/)* **[Poushka](https://tuts.rumpke.de/tutoriale-poushka/) Rose de [Sable](https://tuts.rumpke.de/rose-de-sable/) Tine Tuts [1-58](https://tuts.rumpke.de/tine-tuts-1-58/)** *[Tine](https://tuts.rumpke.de/tutoriale-tine/) ab 59* **[Womanance](https://tuts.rumpke.de/womanence/) [Zane](https://tuts.rumpke.de/zane/) Ostern [1](https://tuts.rumpke.de/ostern/) 2 Weihnachten [1](https://tuts.rumpke.de/weihnachten/) 2 3 4 5** *[Signtags](https://tuts.rumpke.de/signtags/)*

**[Animationen](https://tuts.rumpke.de/animationen/)**

### **Mineko – Top Gloria**

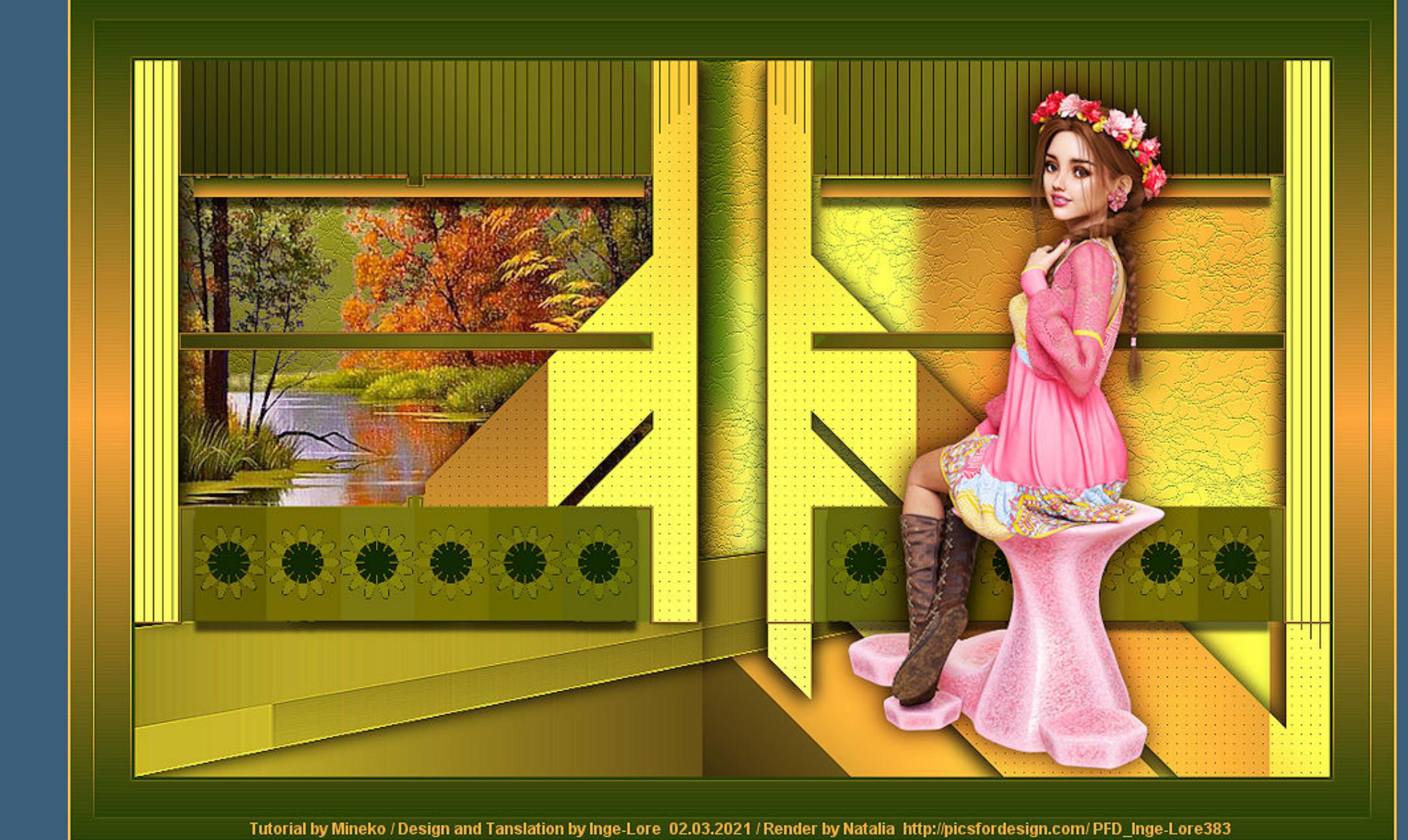

## **Top Gloria**

**Inge-Lore 02.03.2021 .**

**Dieses Tutorial habe ich mit der Erlaubnis von Mineko übersetzt,**

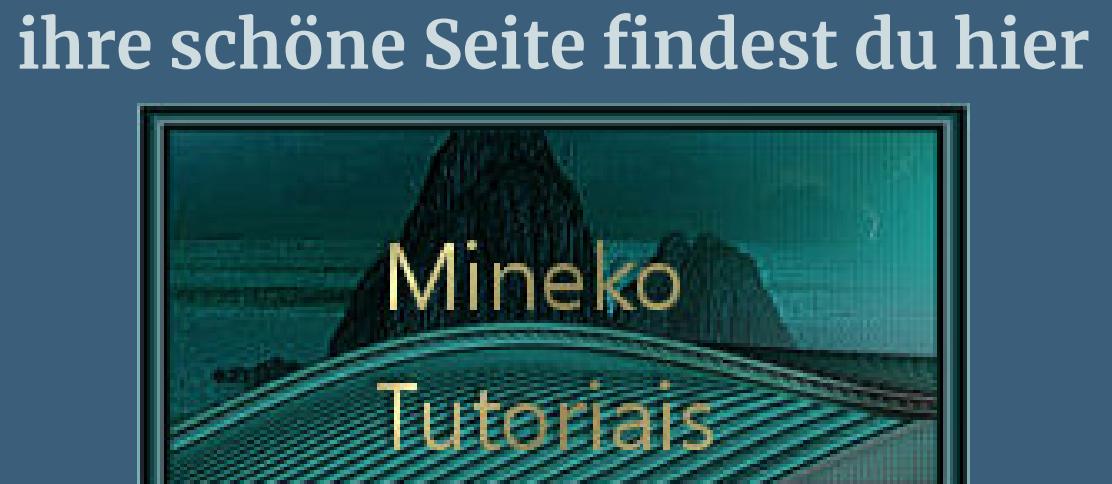

**Öne ein neues Blatt 1000 x 600 Px–mit diesem Verlauf füllen.** Farbe **Farbverlauf &** Muster

**Obrigado querido Mineko por me permitir traduzir seus tutoriais. Das Copyright des original Tutorials liegt alleine bei Mineko, das Copyright der deutschen Übersetzung liegt alleine bei mir,Inge-Lore.Es ist nicht erlaubt,mein Tutorial zu kopieren oder auf anderen Seiten zum download anzubieten.Mein Material habe ich aus diversen Tubengruppen.Das Copyright des**

**Materials liegt alleine beim jeweiligen Künstler.Sollte ich ein Copyright verletzt haben,sendet mir bitte eine [E-Mail](mailto:i.rumpke@gmx.de).Ich danke allen Tubern für das schöne Material, ohne das es solche schönen Bilder gar nicht geben würde.**

> **Punkt 5** Textureffekte–Flechten  $\mathfrak{D}$  Flechten Bildvorschau ▶ Vorschau

 $\times$ 

**Textureekte–Feines Leder**  $\bullet$  Feines Leder  $\times$  $\sqrt{\mathsf{Bild}$ vorschau ▶ Vorschau  $\boxplus$  $\odot$  $\mathbf{E}$  $| \vee |$ Einstellungen  $\frac{1}{\vert \mathbf{r} \vert}$ Unschärfe:  $40$ Farbe: 250 = Transparenz:  $\frac{1}{2}$ Anzahl der Falten: 40 ar<br>El Winkel: 0  $\mathbf{L}$ Länge der Falten:  $\blacktriangleleft$ 

**Ich habe das Tutorial mit PSP 2020 Ultimate gebastelt,aber es sollte auch mit allen**

**anderen Varianten zu basteln gehen.**

 $\sqrt{ }$  To Line  $\frac{1}{2}$  33% -**Auswahl \*Sell-005\* laden–in Ebene umwandeln**

**\*\*\*\*\*\*\*\*\*\*\*\*\*\*\*\*\*\*\*\*\*\*\*\*\*\*\*\*\*\*\*\*\*\*\*\*\*[\\*\\*\\*\\*\\*\\*](mailto:i.rumpke@gmx.de)\*\*\*\*\*\*\*\*\*\* Hier werden meine Tutoriale getestet**

> match applied colors About Reset Apply Cancel **Auswahl aufheben–Ebene duplizieren vertikal spiegeln–nach unten zusammenfassen Punkt 7 Geh auf Kopie von Umgewandelte Auswahl 1**

Mosaic ToolKit Plus v2.55a b9d Feb-10-10 Copyright ©2005-2010 LOtis b. anga ang anga in the state.  $\bar{\mathsf{X}}$ 20 **Styles** Flowers  $\overline{\phantom{0}}$  $62$ X Cell Size pixels 4  $\Box$  $|128|$ Y Cell Size pixels 1 國  $\nabla$  Yon  $|18|$ Contrast 4  $\Box$  $306$ 

Options

More Balls

More Rings

 $\Box$  Poster

 $\Box$  Chrome

國

 $\blacksquare$ 

 $\mathbf{E}$ 

 $\equiv$  Bricks

 $\Box$  Silk

Help Notes

Apply: Warning

Preview Colors Do Not

 $\blacksquare$  Border

 $\Box$  Checkered

 $-16$ 

Color Eraser-

Color

Help

Invert Colors

 $|0|$ 

**\*\*\*\*\*\*\*\*\*\*\*\*\*\*\*\*\*\*\*\*\*\*\*\*\*\*\*\*\*\*\*\*\*\*\*\*\*\*\*\*\*\*\*\*\*\*\*\*\*\*\*\* [Plugins](http://www.lundentreux.info/infographie/filtres/Aentree.htm)**

**Punkt 8 Neue Ebene–mit diesem Verlauf füllen–Auswahl aufheben** Farbe La Farbverlauf & Muster

**Filter Factory Gallery A–Holidays In Egypt Mehdi–Sorting Tiles FM Tile Tool–Collage – Circular Lotis Filter–Mosaic TooKit Plus 2.55 Innovations 1.5 – SilverLining [HIER](https://www.mediafire.com/file/l9xopzcsglay55o/Innovation+V1.5.rar/file)**

**\*\*\*\*\*\*\*\*\*\*\*\*\*\*\*\*\*\*\*\*\*\*\*\*\*\*\*\*\*\*\*\*\*\*\*\*\*\*\*\*\*\*\*\*\*\*\*\*\*\*\*\* [Material](https://www.mediafire.com/file/fsfwniyzcdt1tle/Mineko-192-Top-Gloria.rar/file) oder [HIER](https://filehorst.de/d/dgkCzFkj)**

> **Rand hinzufügen–30 Px weiß** Farbe La Farbverlauf & Muster Winkel:

**du brauchst noch Hintergrundtube Personentube meine ist von Natalia und du bekommst sie [HIER](https://picfordesign.com/)**

**\*\*\*\*\*\*\*\*\*\*\*\*\*\*\*\*\*\*\*\*\*\*\*\*\*\*\*\*\*\*\*\*\*\*\*\*\*\*\*\*\*\*\*\*\*\*\*\*\*\*\*\* Vorwort !!**

> $\frac{1}{2}$  $\bullet$ Wiederholungen:  $\mathbf{H}$  $\mathbf{1}$  $\vee$  Umkehren Bearbeiten... Stil 国国  $\blacksquare$  $\Box$ **Kanteneekte–stark nachzeichnen Auswahl aufheben Punkt 10 Rand hinzufügen–1 Px schwarz Auswahl alles Rand hinzufügen–20 Px weiß Auswahl umkehren–mit dem Verlauf füllen Kanteneekte–stark nachzeichnen Auswahl aufheben Rand hinzufügen–2 Px schwarz**

**Alle,die mit einer neuen PSP Version (ab X3) arbeiten, können nicht mehr so spiegeln,wie man es bis dahin kannte. Dafür habe ich eine kleine Anleitung geschrieben,wie es**

**mit Skripten geht. Schau [HIER](https://sites.google.com/site/ingelorestutoriale4/spiegeln-bei-neuen-psp-versionen)** *Weil man bei den neuen PSP Versionen nicht mehr so einfach spiegeln kann, mir dadurch die Arbeit schwerer gemacht wird und dir auch,*

*habe ich mich dazu entschieden, nur noch mit den Skripten zu arbeiten !!!! Mach es dir auch einfach und installiere dir die Skripte !!*

**\*\*\*\*\*\*\*\*\*\*\*\*\*\*\*\*\*\*\*\*\*\*\*\*\*\*\*\*\*\*\*\*\*\*\*\*\*\*\*\*\*\*\*\*\*\*\*\*\*\*\*\***

**Wenn etwas verkleinert wird,dann immer ohne Haken bei \*Alle Ebenen angepaßt\* , andernfalls schreibe ich es dazu. \*\*\*\*\*\*\*\*\*\*\*\*\*\*\*\*\*\*\*\*\*\*\*\*\*\*\*\*\*\*\*\*\*\*\*\*\*\*\*\*\*\*\*\*\*\*\*\*\*\*\* Das Originaltut**

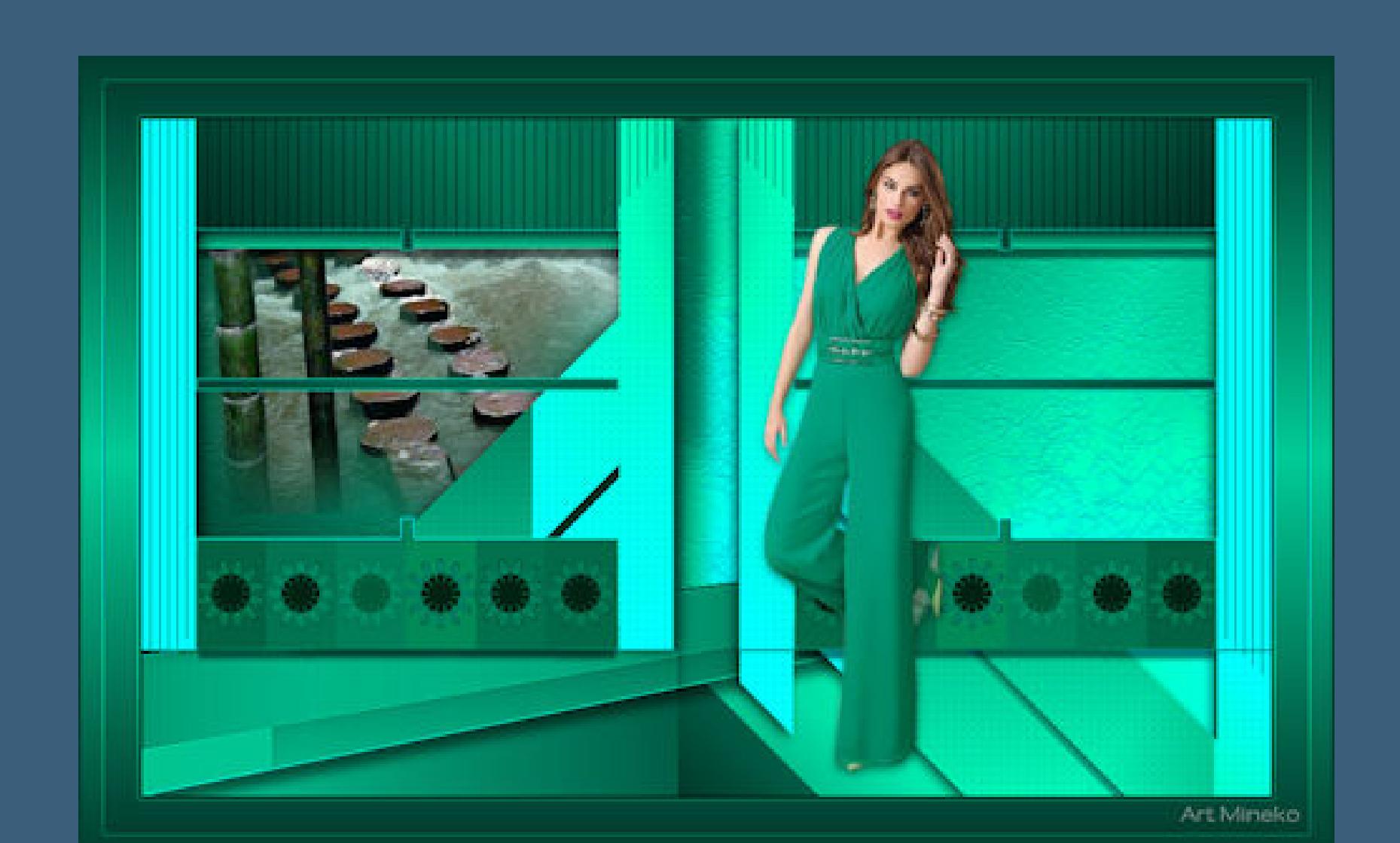

**Punkt 1 Schiebe die Selectionen in den Auswahlordner. Such dir aus deinen Tuben eine helle und dunkle Farbe.**

[Inge-Lore's](https://tuts.rumpke.de/) Tutoriale [Stolz präsentiert](https://de.wordpress.org/) von WordPress /

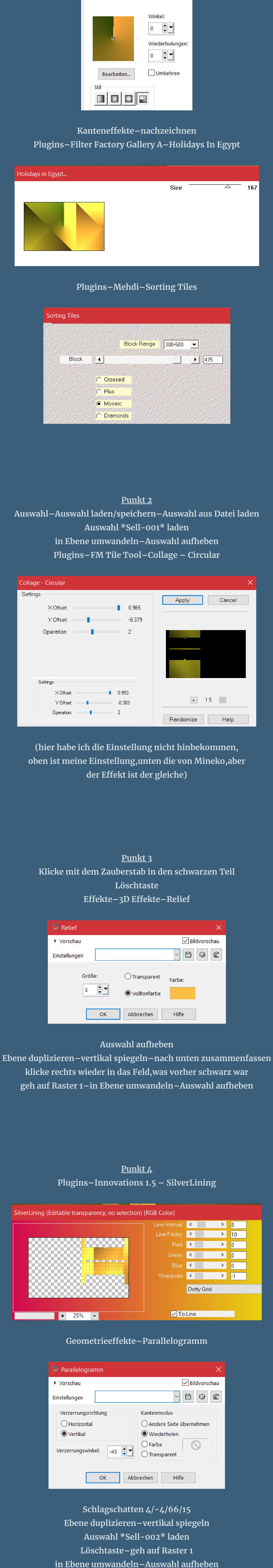

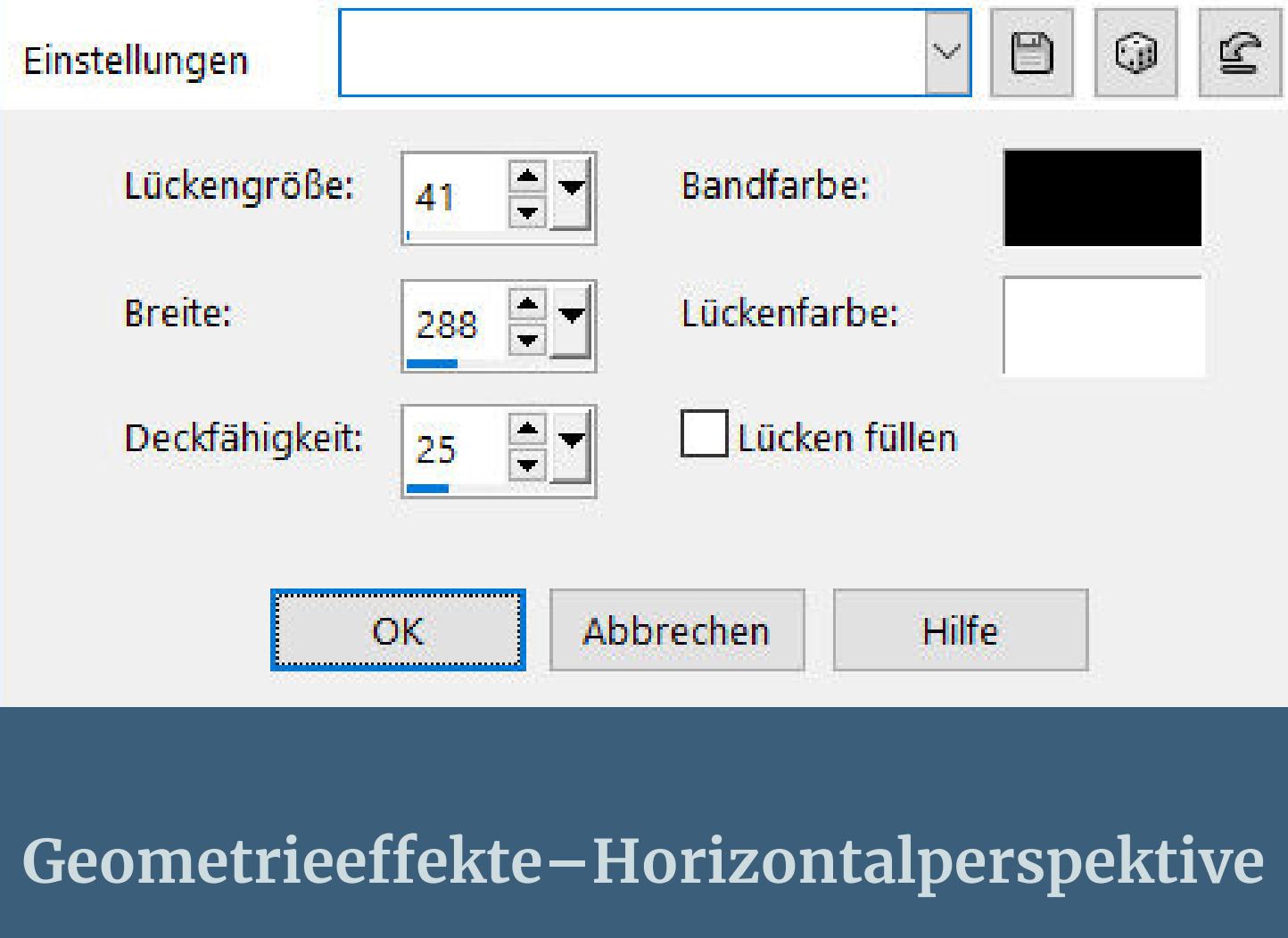

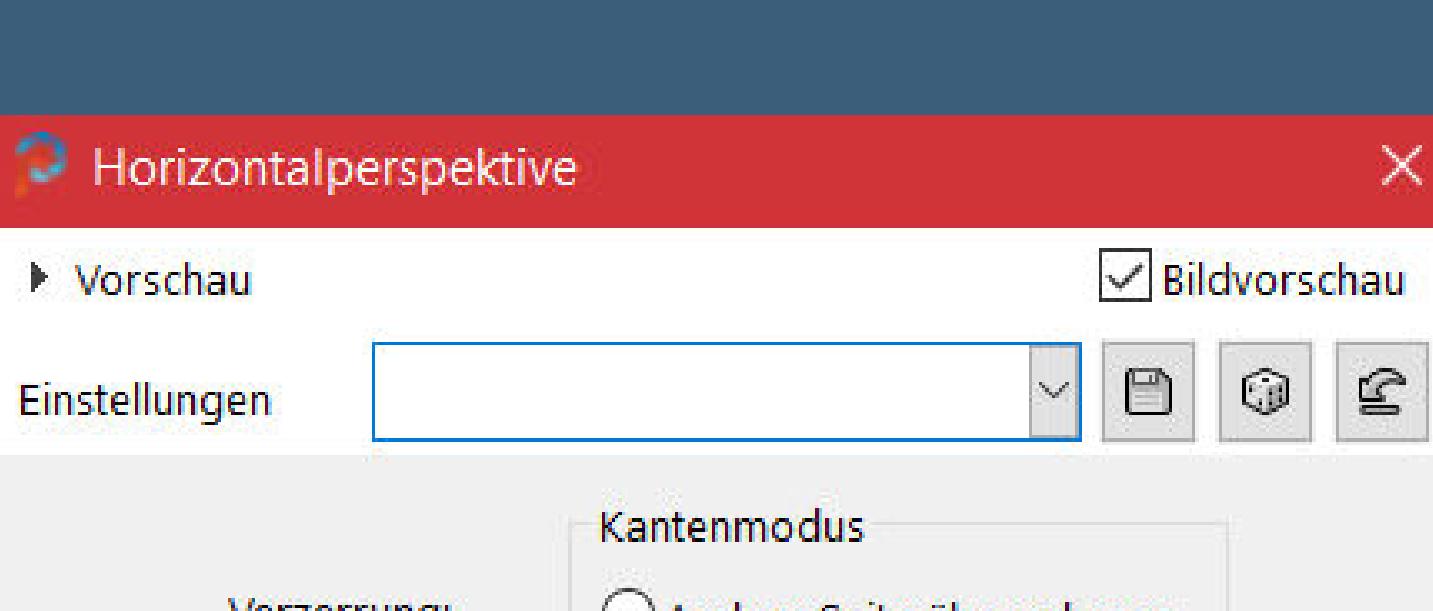

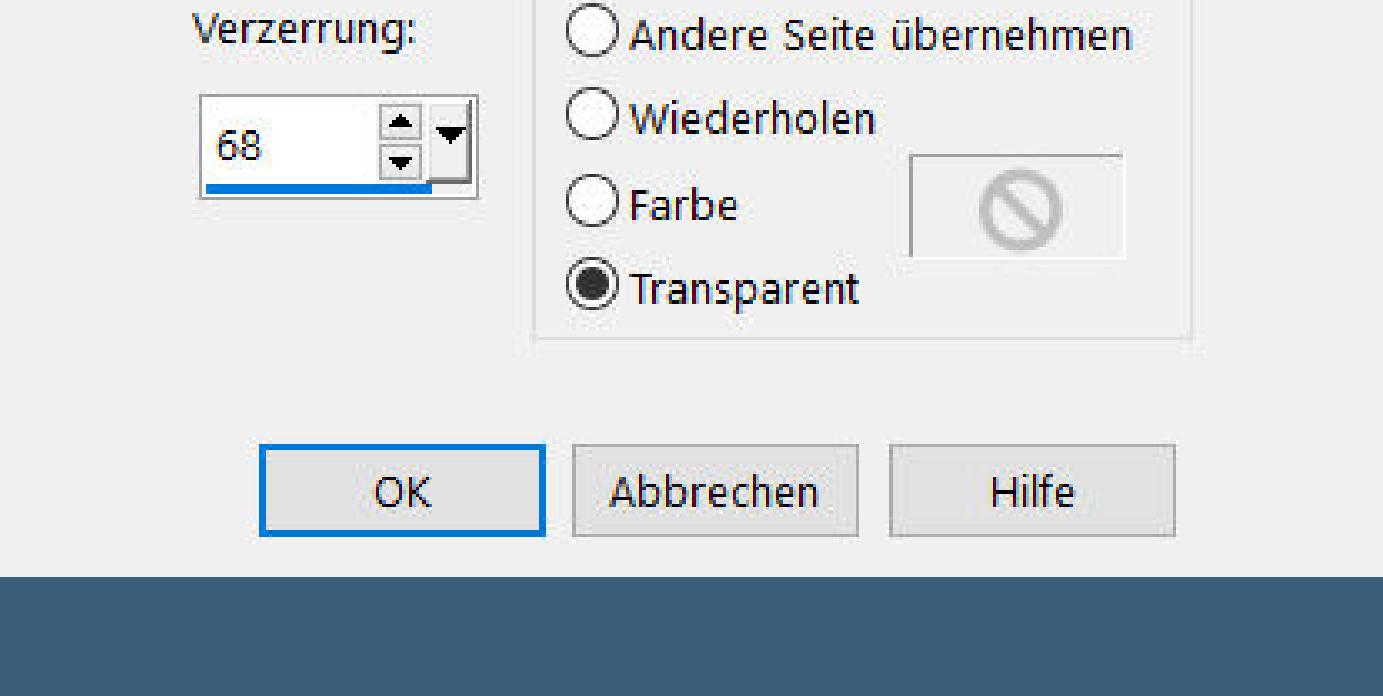

**Kanteneekte–nachzeichnen Schlagschatten wdh. geh auf Raster 1–Auswahl \*Sell-003\* laden**

**Auswahl aufheben–geh wieder auf die oberste Ebene**

Abbrechen

 $\mathsf{OK}% _{\mathsf{CL}}^{\mathsf{CL}}(\mathcal{M}_{0})\cong\mathsf{CK}_{0}^{\mathsf{CL}}(\mathcal{M}_{0})$ 

SilverLining (Editable transparency with selection) [RGB Color]

Cell Tweak 1

 $\Box$  or

Glow Brightness 4

Blend

Gradient

Custom

Radial Grad

Antique Blend

Cell Size: 62x128 pixels

Mosaic: 16.1x 4.7 cells

Picture: 1000x600 pixels

process time = 70 ms

Status

Hilfe

**Punkt 6**

**Auswahl \*Sell-004\* laden**

**Plugins–Innovations 1.5 – SilverLining**

**Plugins–Lotis Filter–Mosaic TooKit Plus 2.55a**

Red  $\vert$  $\sim$  $|0|$  $\vert$ Green  $\vert 0 \vert$  $\mathbb{R}$ Blue  $\rightarrow$  $\|$  <  $\|0\|$ Threshold <  $\geq$ Vertical

Line Factor  $\sqrt{10}$  $\geq$  $\| \leq$  $\vert$ -1

Line Interval  $\left\vert \left. \right\vert \left. \right\vert \right\vert$ 

 $10$ 

 $\rightarrow$ 

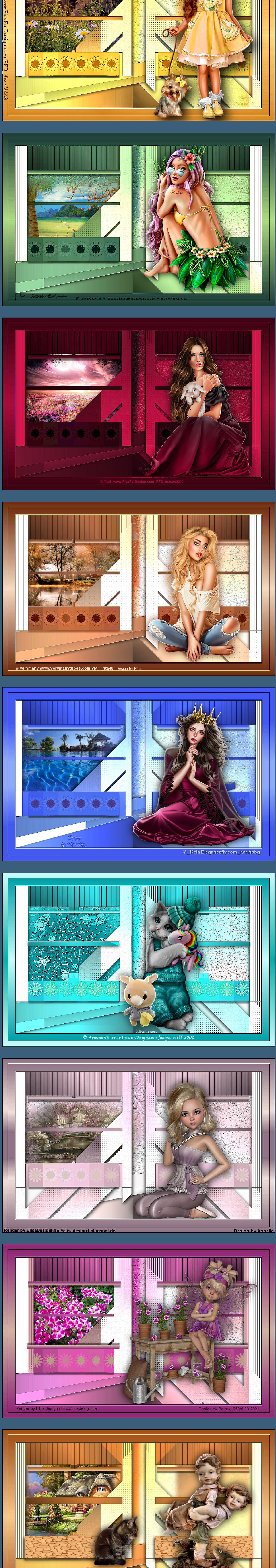

Drhigh big Lönbre

**nach unten zusammenfassen**

Raster 1

◙

 $\mathbf{F}$ Umgewandelte Auswahl 3 I 288 **B** back Umgewandelte Auswahl **B** Color 回 Kopie von Umgewandelte Auswahl 1 Ø  $\mathbf{F}$ Umgewandelte Auswahl 1  $\boldsymbol{\Xi}$ Id. Umgewandelte Auswahl 2 Ð

**Schlagschatten 0/2/60/20 geh auf die oberste Ebene Schlagschatten 9/0/50/5 geh auf Raster 1–Auswahl \*Sell-006\* laden**

**Schlagschatten wdh.**

 $\Box$   $\Box$ 

 $\Box$ 

Winkel: Wiederholungen:  $rac{1}{\sqrt{2}}$  $\mathbf{0}$ Umkehren Bearbeiten... 'Sti

**duplizieren–vertikal spiegeln–nach unten zusammenfassen Ebene an 5.Stelle von unten schieben geh wieder auf Raster 1–kopiere deine Hintergrundtube schiebe einen schönen Teil links in den Ausschnitt**

**evtl . musst du deine Tube verkleinern–scharfzeichnen**

**Punkt 9**

**Geh auf die oberste Ebene–kopiere deine Personentube einfügen auf dein Bild–Größe anpassen–scharfzeichnen Schlagschatten 0/0/100/50 Rand hinzufügen–3 Px schwarz Auswahl alles Auswahl umkehren–mit diesem Verlauf füllen**

**verkleinere dein Bild auf 950 Px Breite–evtl. scharfzeichnen**

# **setz dein WZ und das Copyright aufs Bild zusammenfassen und als jpg speichern.**